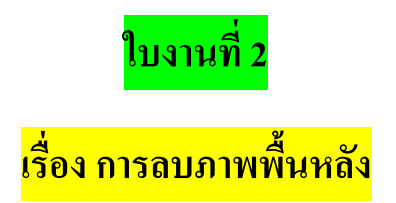

อันดับแรกให้เลือกคำส่ง File แล้วเลือก Open

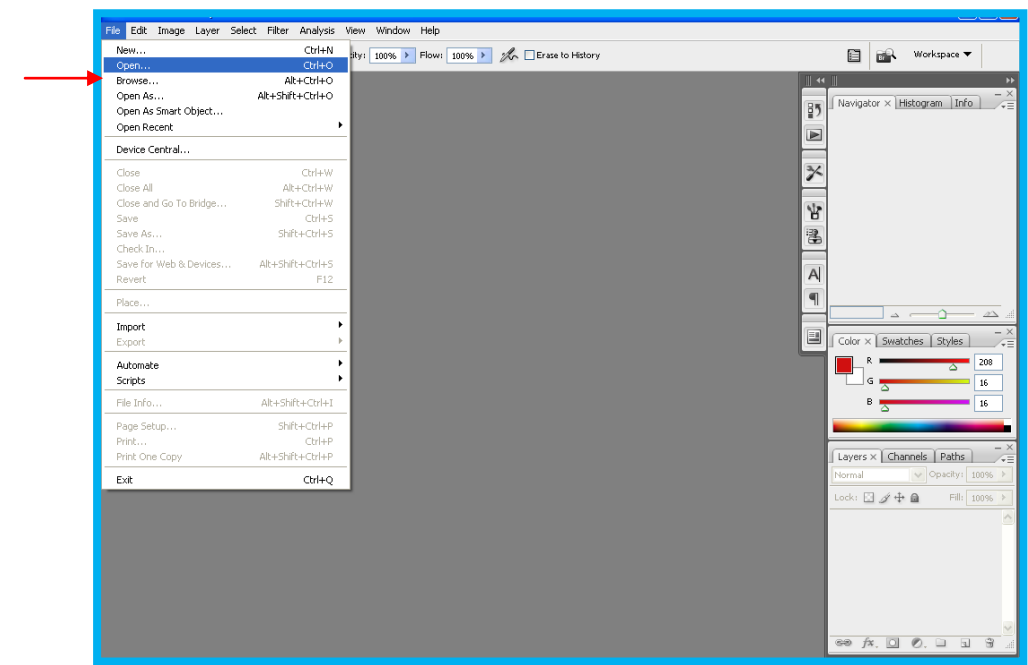

จากนั้นเลือกรูปมาหนึ่งรูป พอได้รูปแล้วกด Open ตามรูปด้านล่างนี้

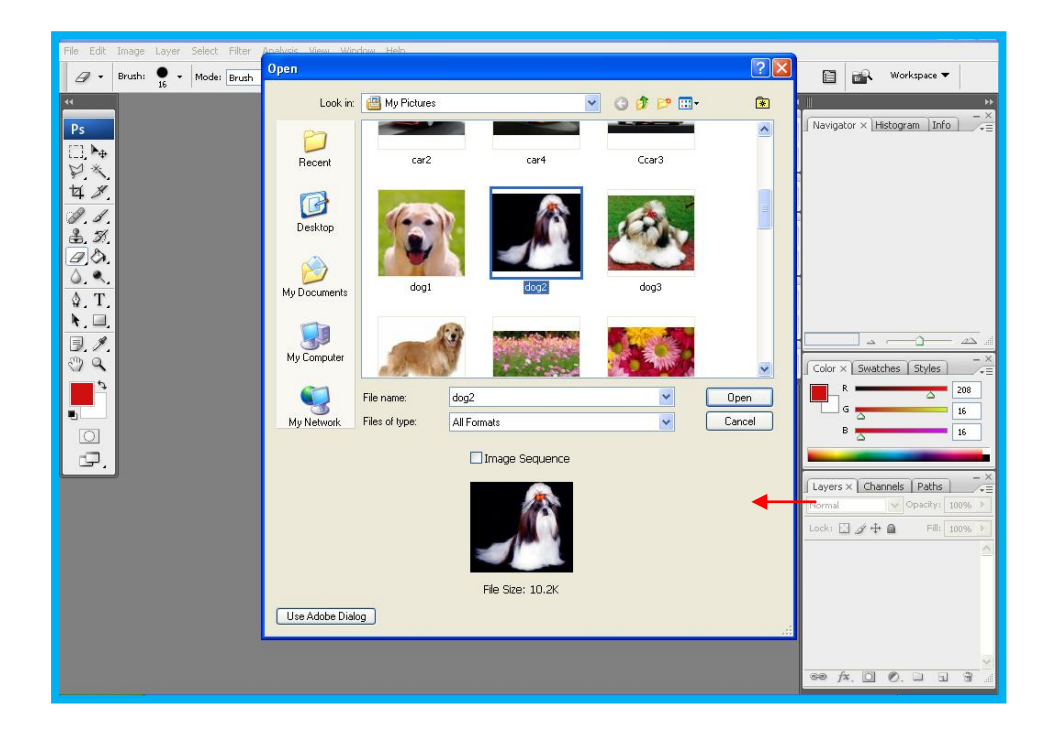

จากนั้นเลือก Filter แล้วเลือกค าสั่ง Extract

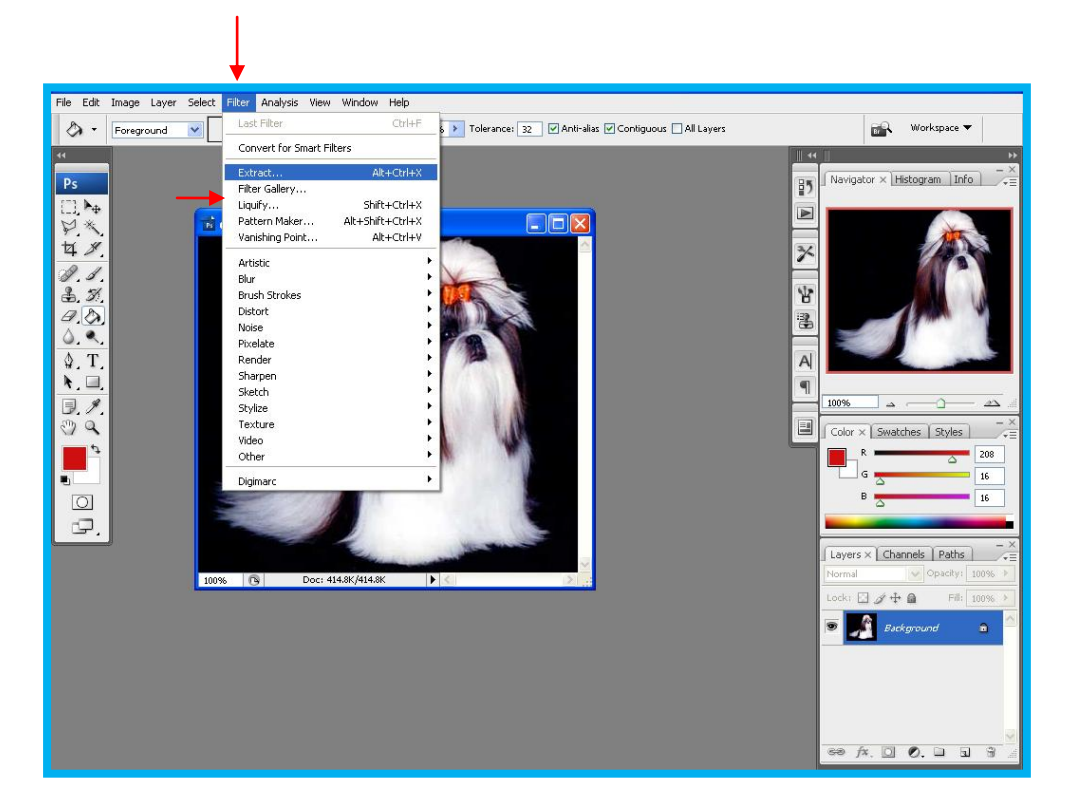

จากนั้นให้เราเลือก Edge Highlighter Tool เพื่อให้เราทำการร่างรูปเพื่อที่จะทำการลบภาพ

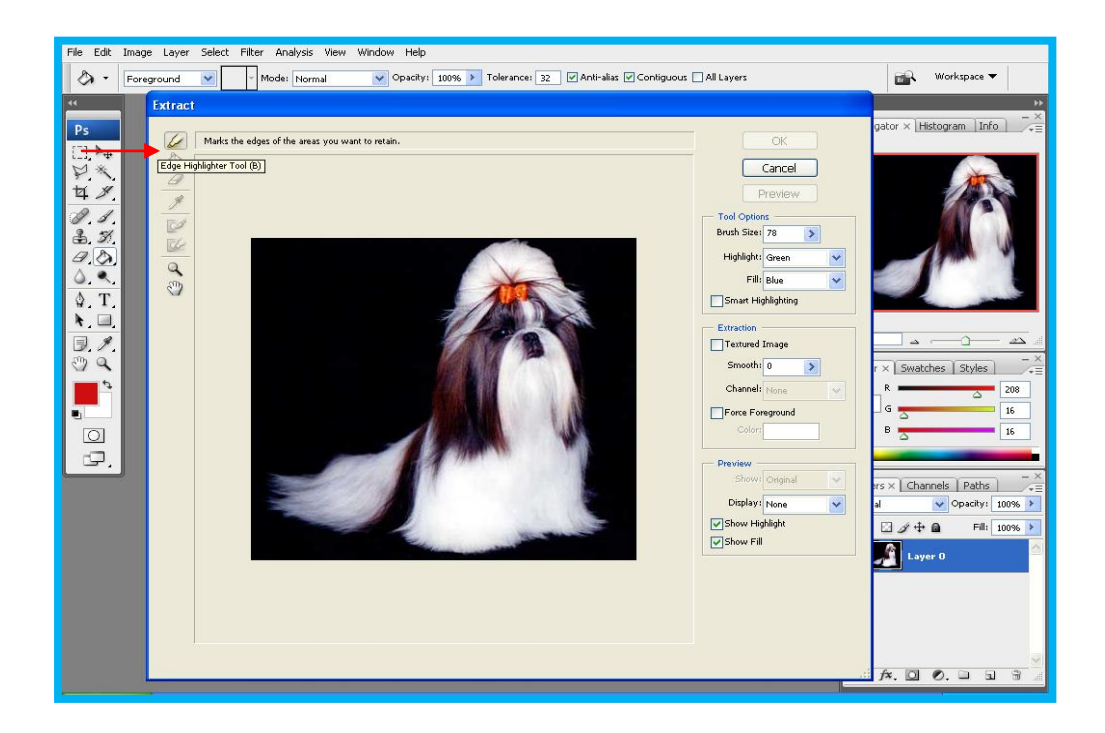

และเราสามารถเปลี่ยน Size เพื่อลดหรือขยาย Edge Highlighter Tool ในการลดได้

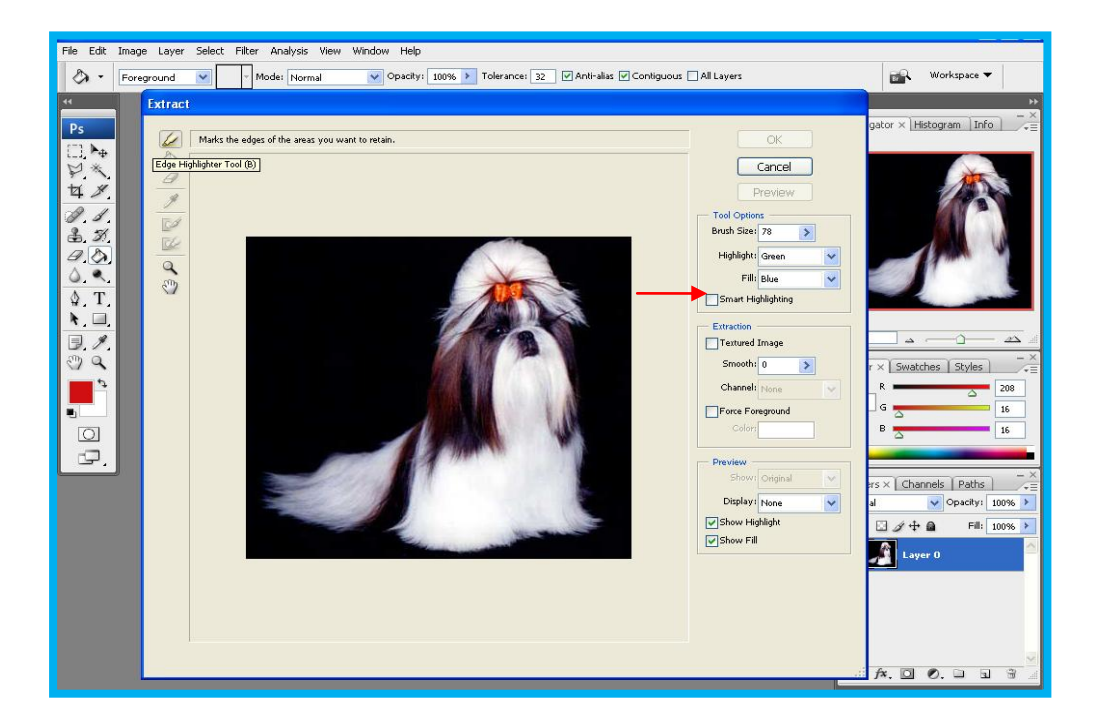

จากนั้นให้เราเลือก Fill Tool เพื่อเทสีให้รูปเพื่อเลือกส่วนที่เราจะลบ แล้วเลือก Preview

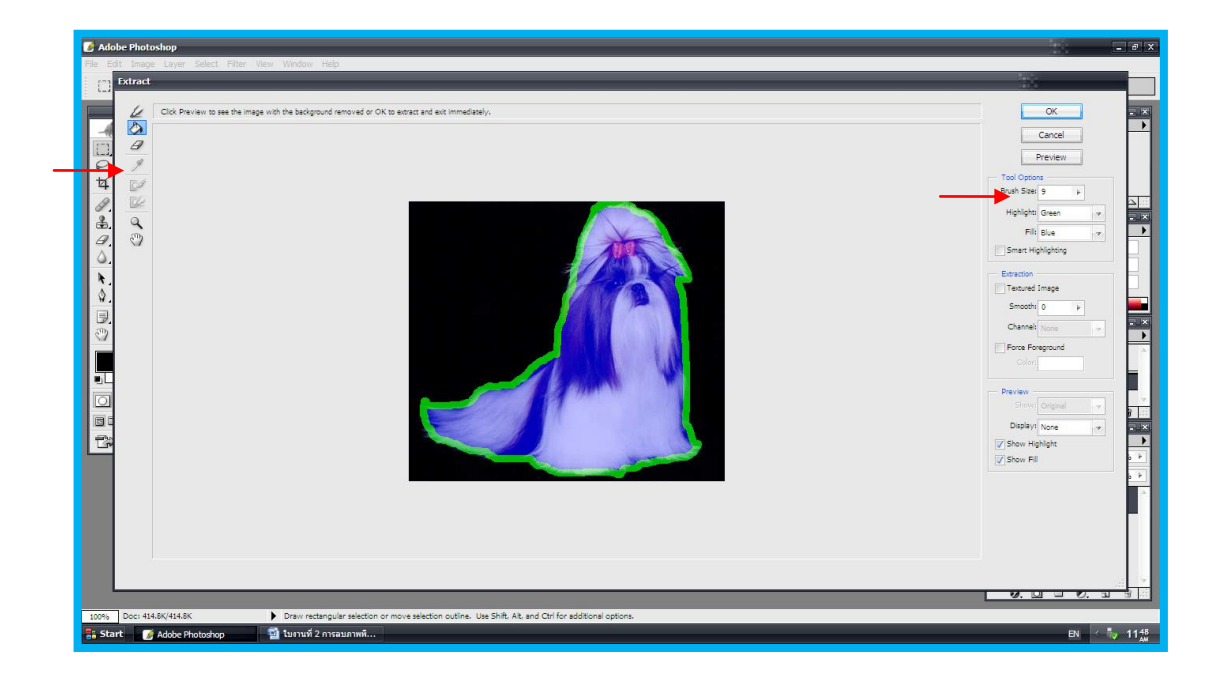

พอเลือก Preview เสร็จแล้วจะได้รูปตามนี้

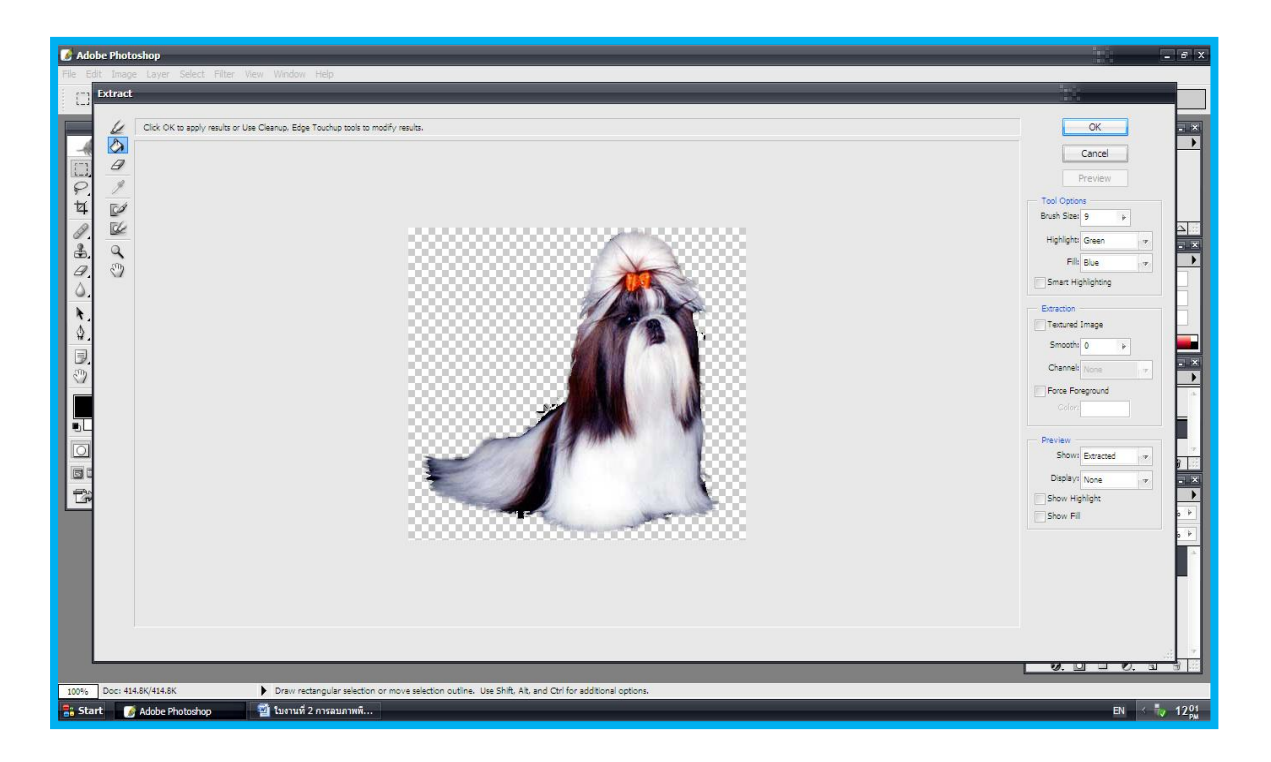

จากนั้นเลือก Cleanup Tool เพื่อลบรูปในส่วนที่เกิน

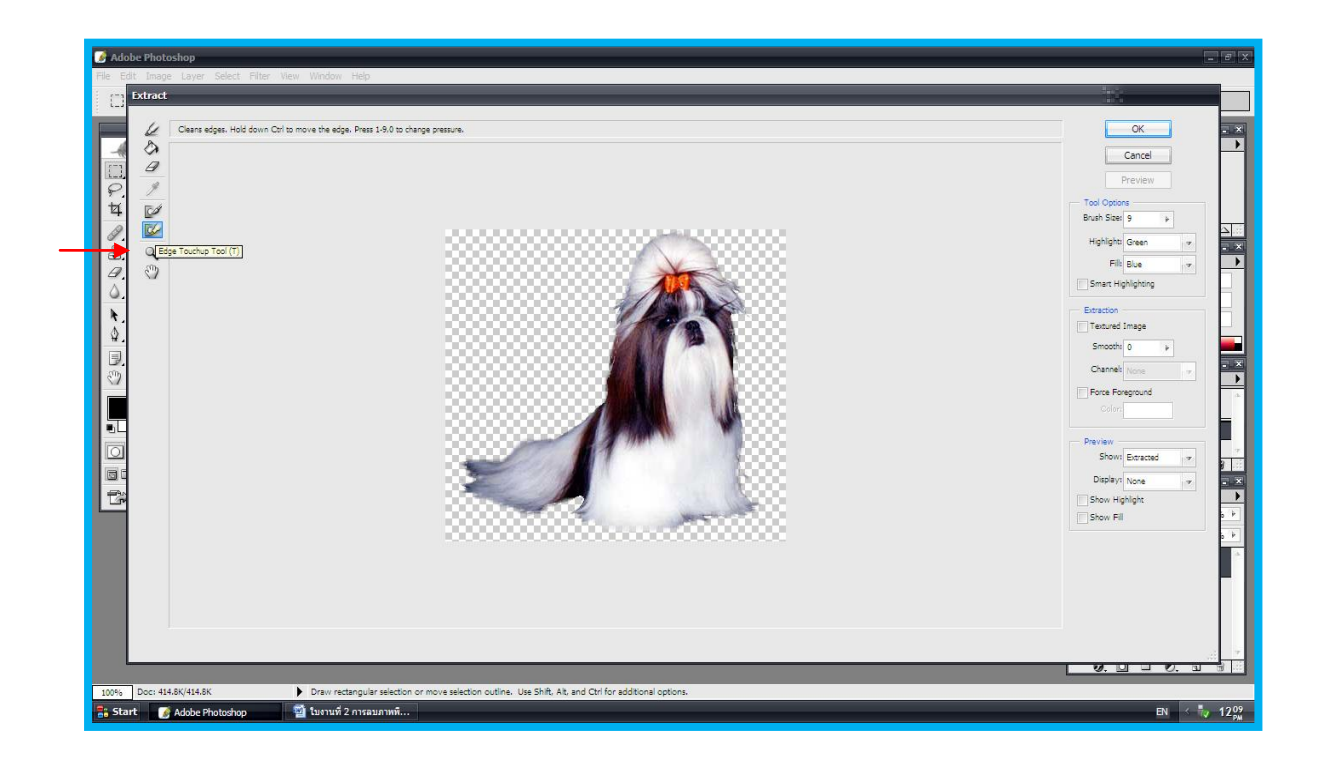

จากนั้นเลือก Edge Touchup Tool เพื่อเพิ่มรูปในส่วนที่ขาด

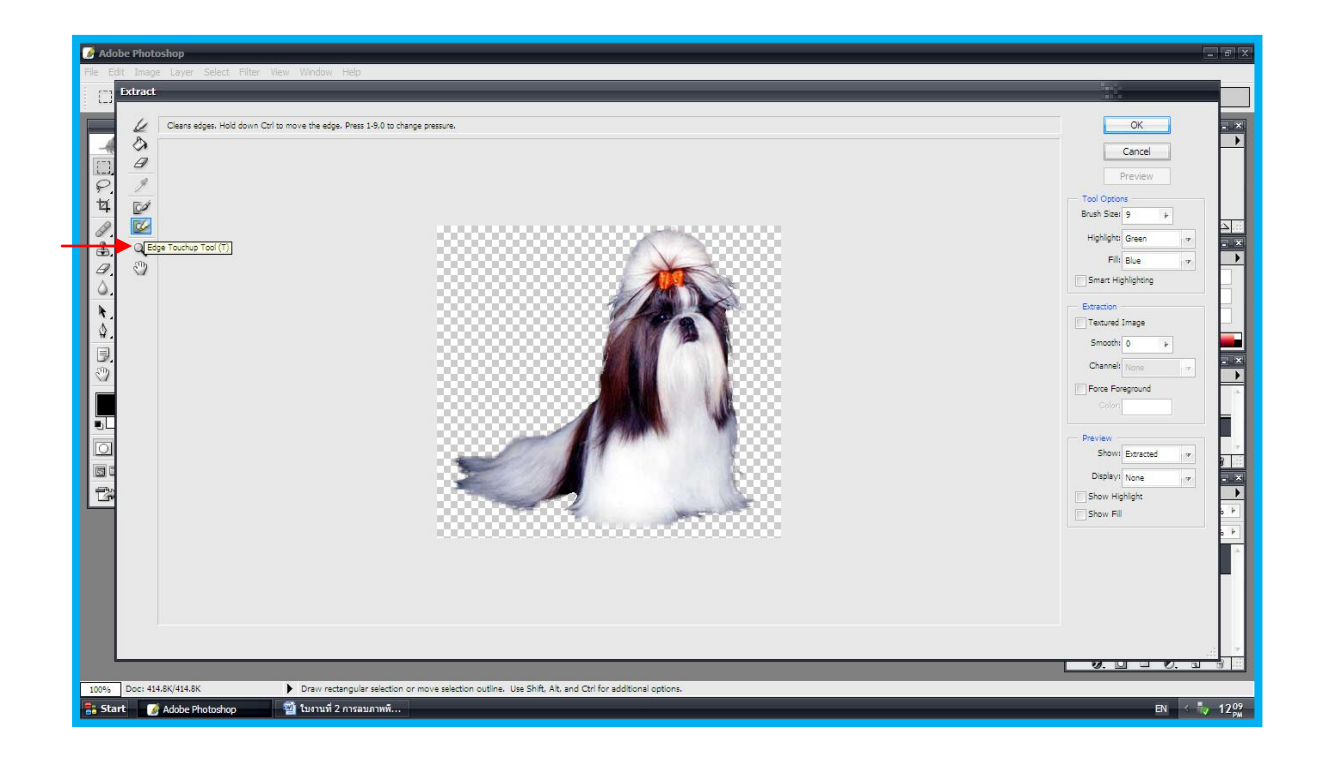

จากนั้นกดปุ่ม OK.

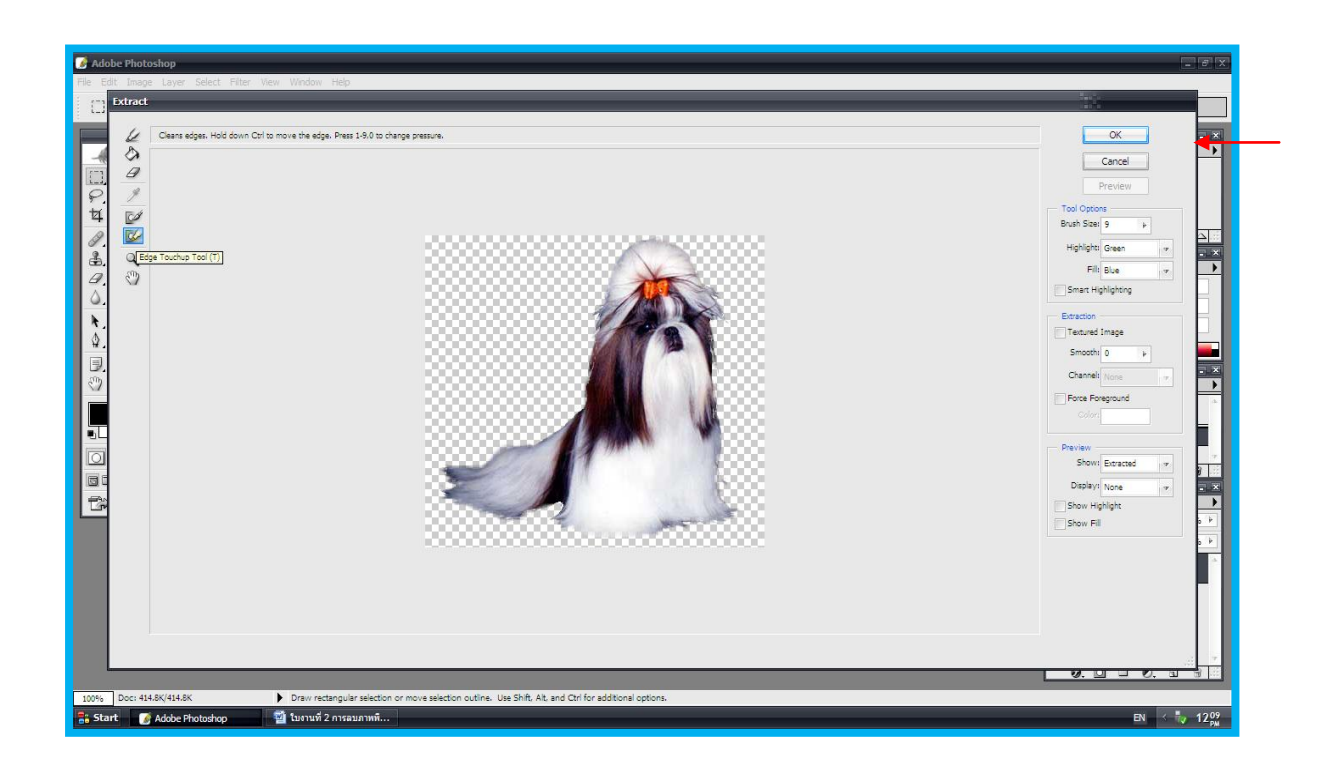

## เสร็จแล้ว นี่คือการลบภาพพื้นหลัง

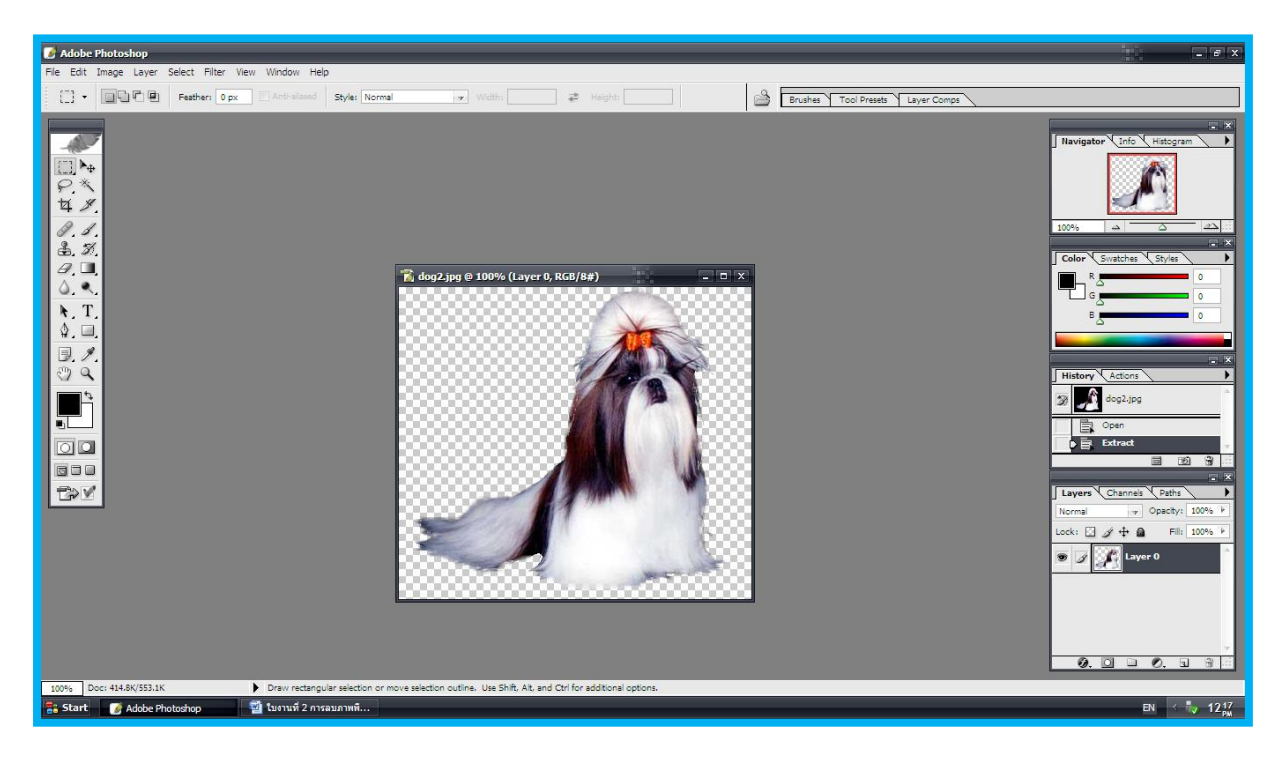

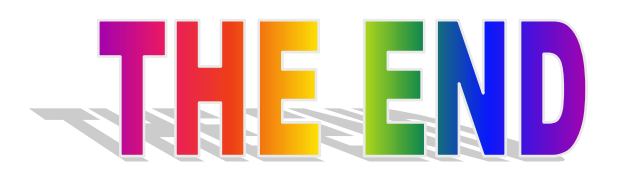